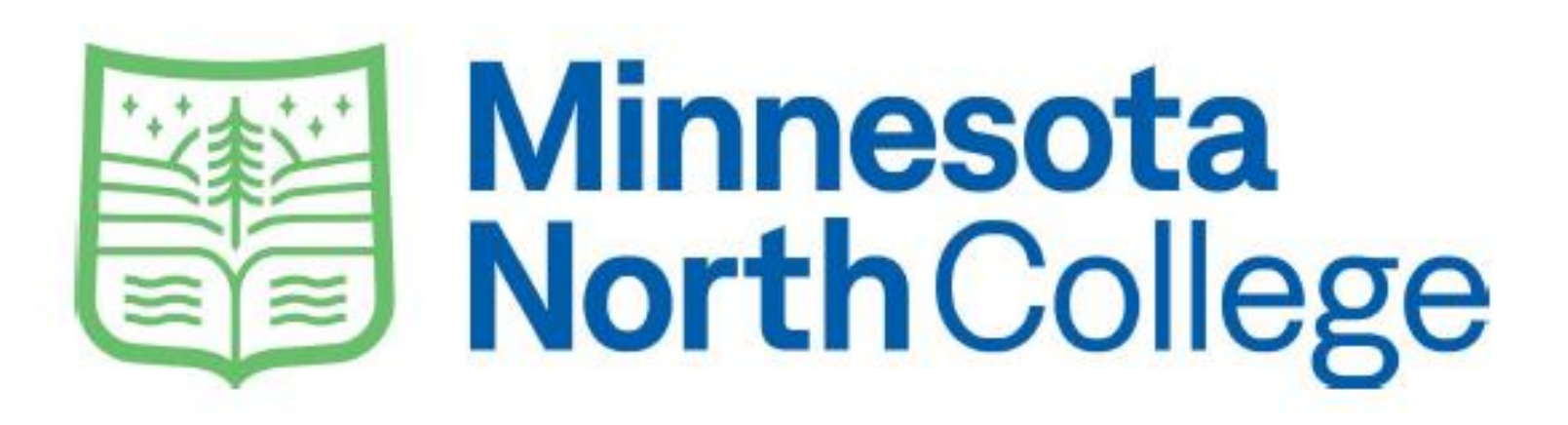

# Ordering Textbooks Online

If you already have your course schedule and MNC ID (Tech ID) skip to page 5.

If you need to find your course schedule OR your MNC ID (Tech ID) continue to the next page for instructions on what to look for in your E- Services account.

# 1. Log into your E Services account 2. Right click on "Campus Store" and click "Open link in new tab"

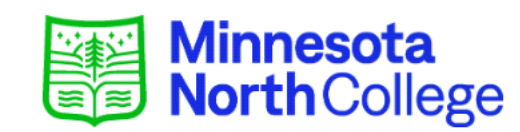

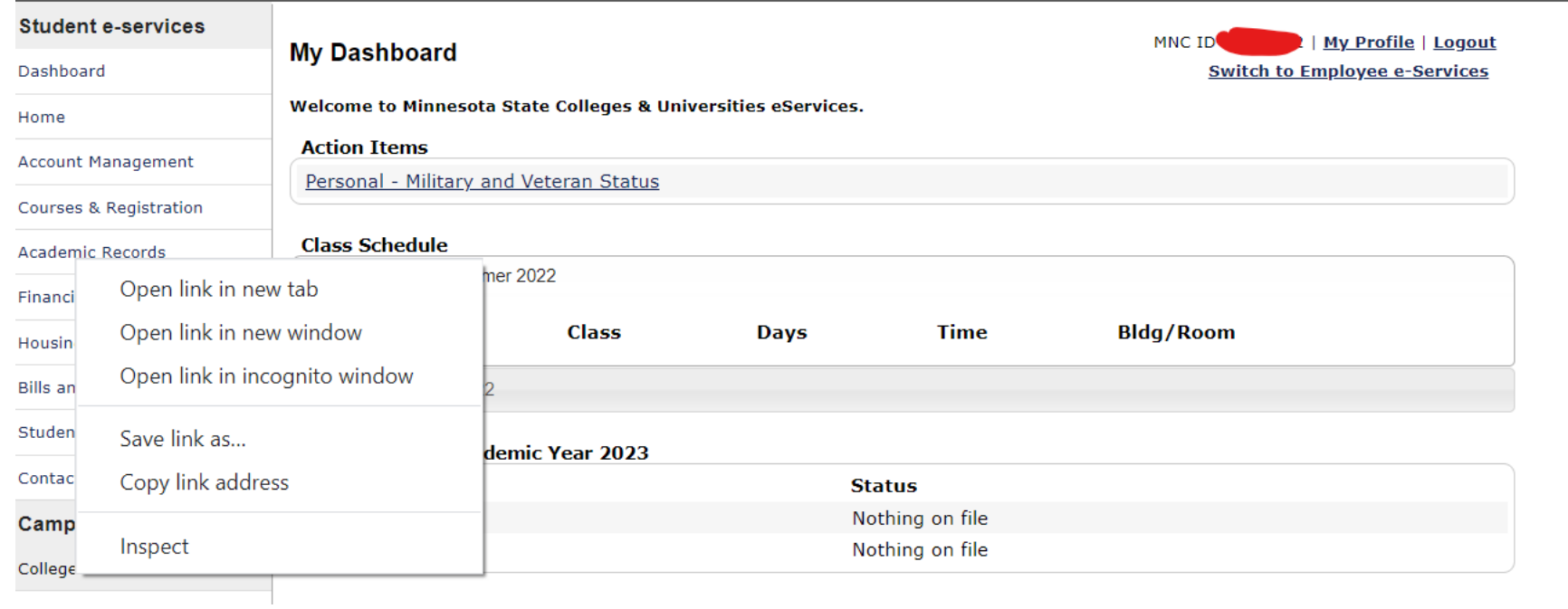

# Things you need from E Services: 1. Your MNC ID (Same as your Tech ID) 2. Your Schedule

# Minnesota<br>NorthCollege

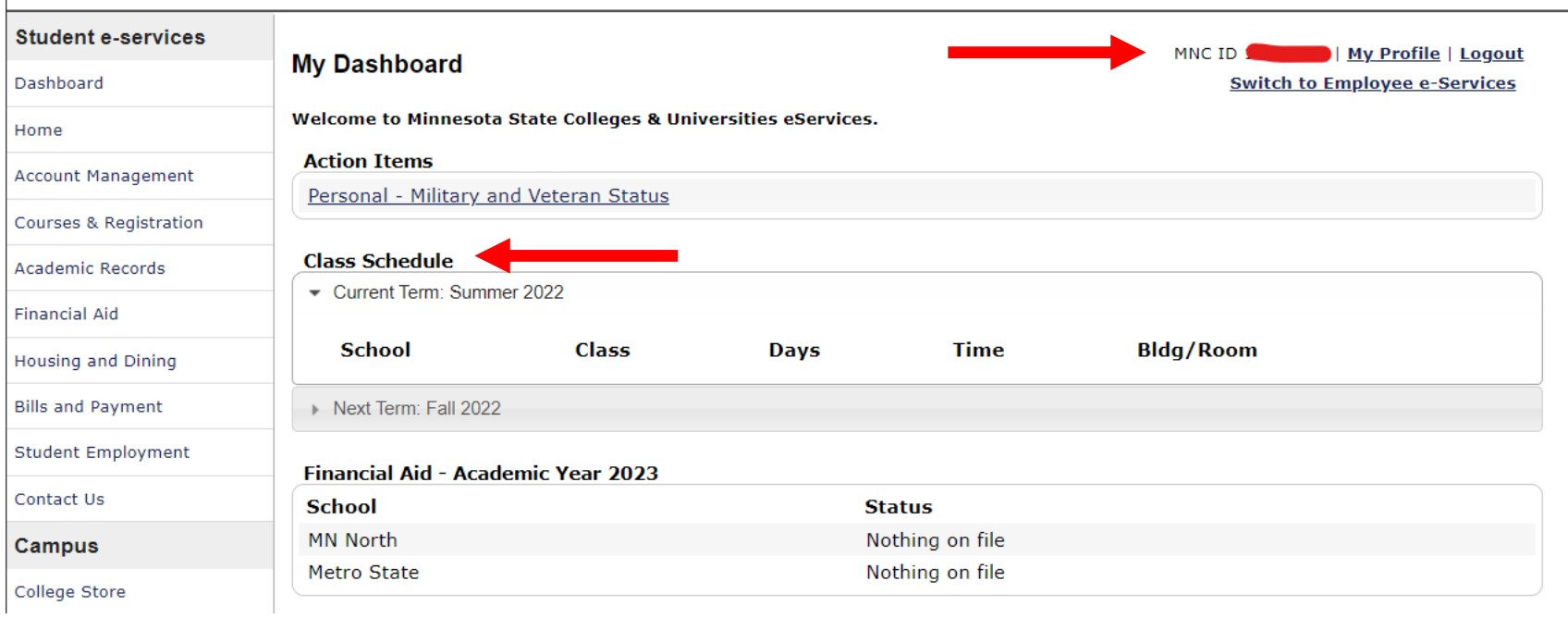

1. Navigate to Campus Store tab (web address if not opened from E Services [http://store.minnesotanorth.edu](http://store.minnesotanorth.edu/)) 2. Click on Textbooks 3. Click Order My Books

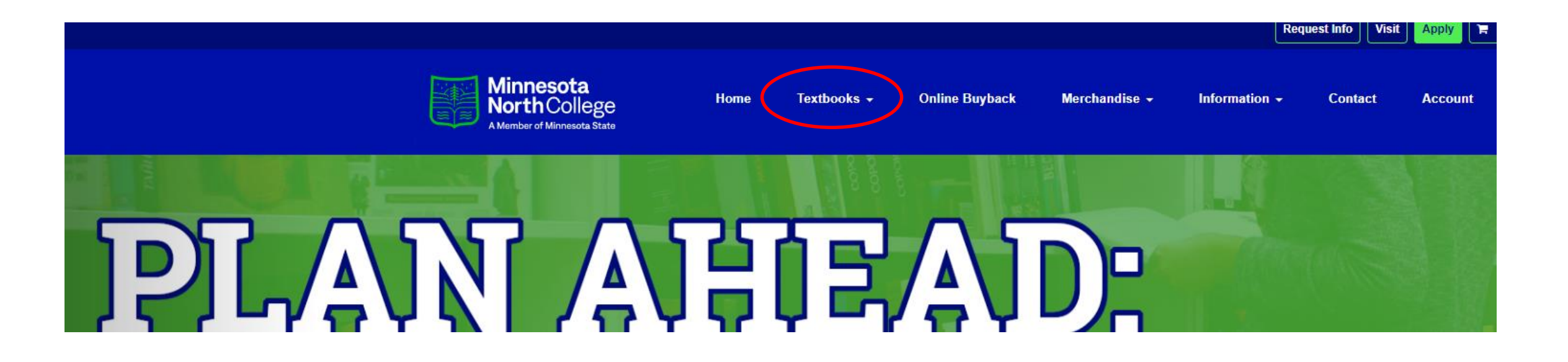

1. At the bottom of the screen check "I have read and understand the Bookstore policies." 2. View and Order Textbooks box will appear in blue, click the box.

. Thoma collede store or nonceable darnage to books prior to osing mem.

Please check here to indicate that you have read and accept the terms of this agreement.

 $\Box$  I have read and understand the Bookstore policies.

**Click here for Policies** 

Please check here to indicate that you have read and accept the terms of this agreement.

I have read and understand the Bookstore policies.

**View Or Order Textbooks** 

**Click here for Policies** 

### Select "Your Term"

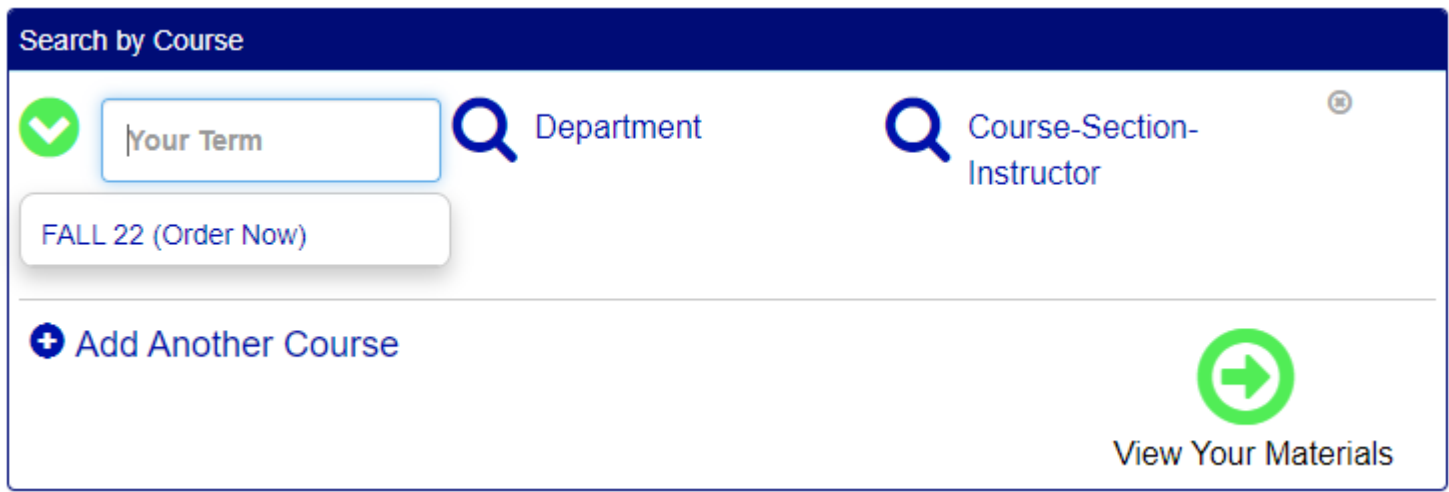

# Select "Department"

(You may find this information on your Student Schedule)

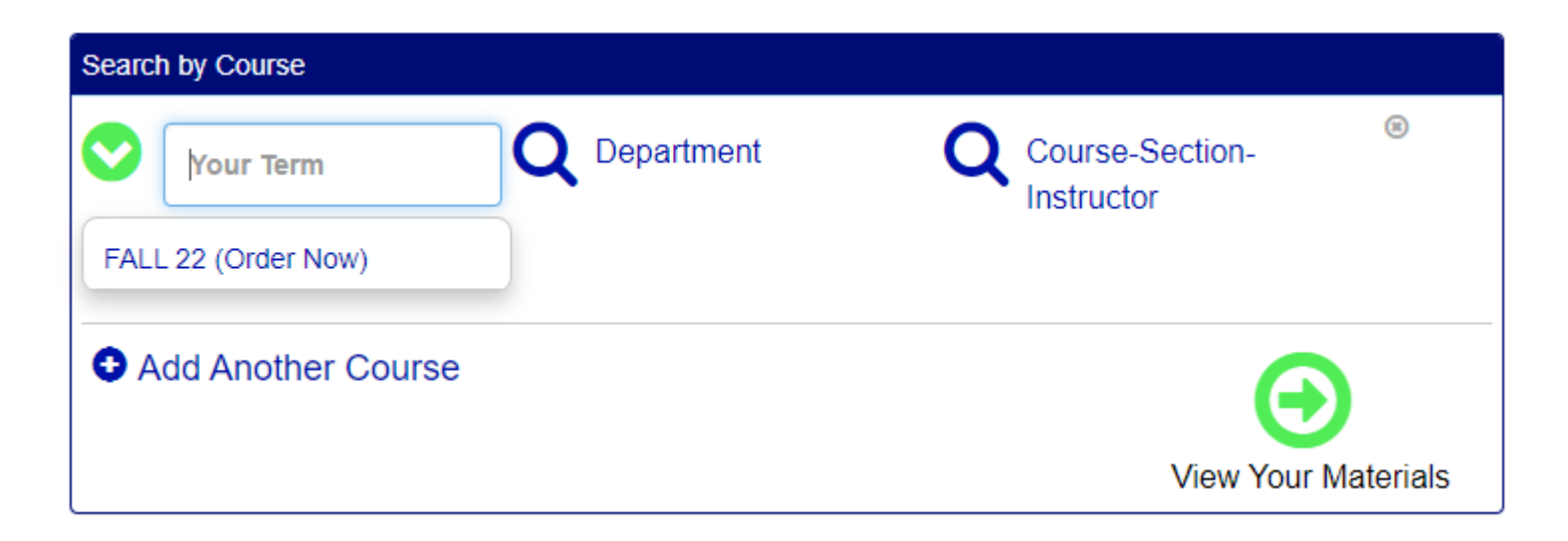

# Select "Department"

(You may find this information on your Student Schedule)

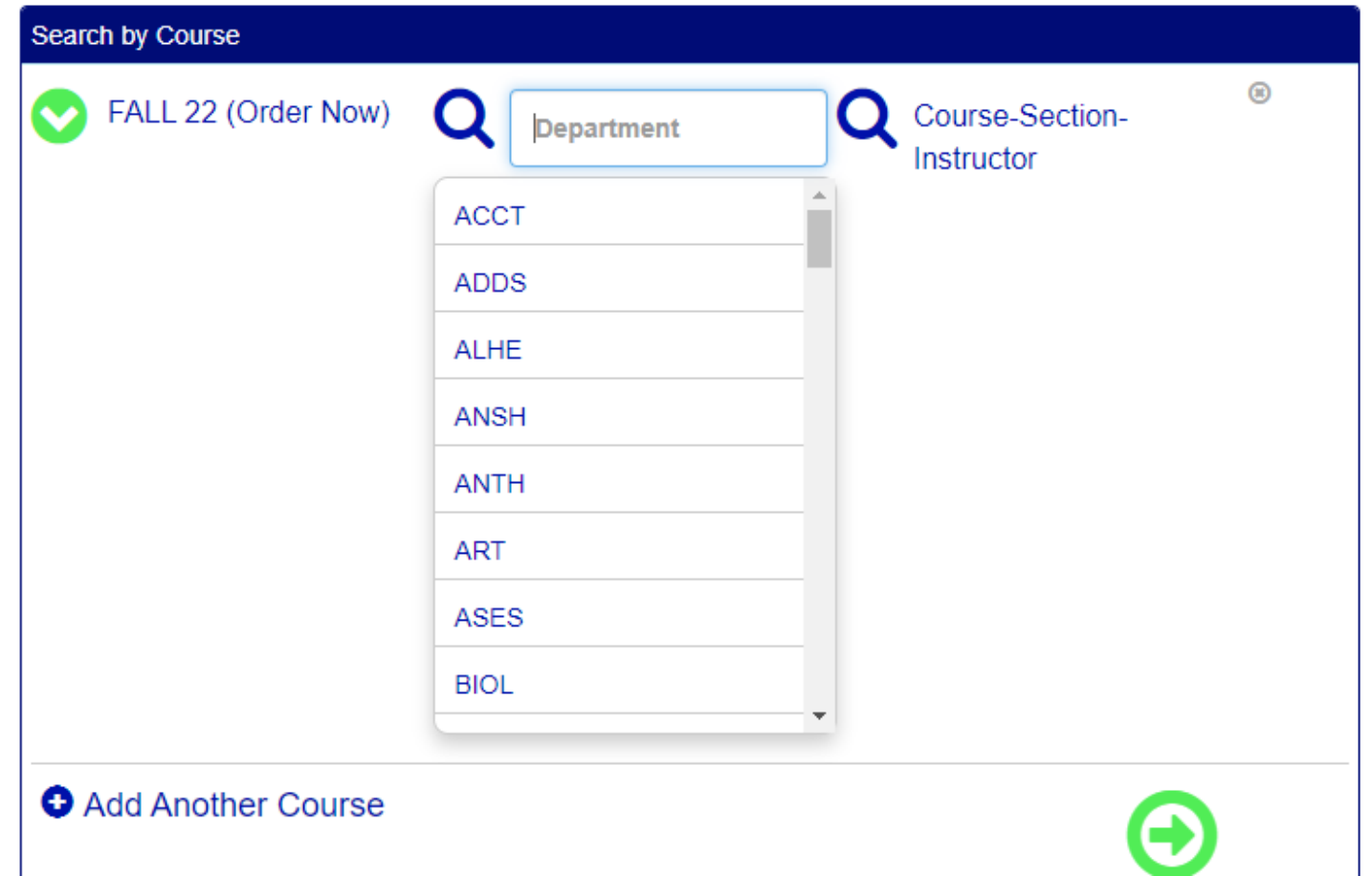

# Select correct "Course", correct "Section", and correct "Instructor"

(You may find this information on your Student Schedule)

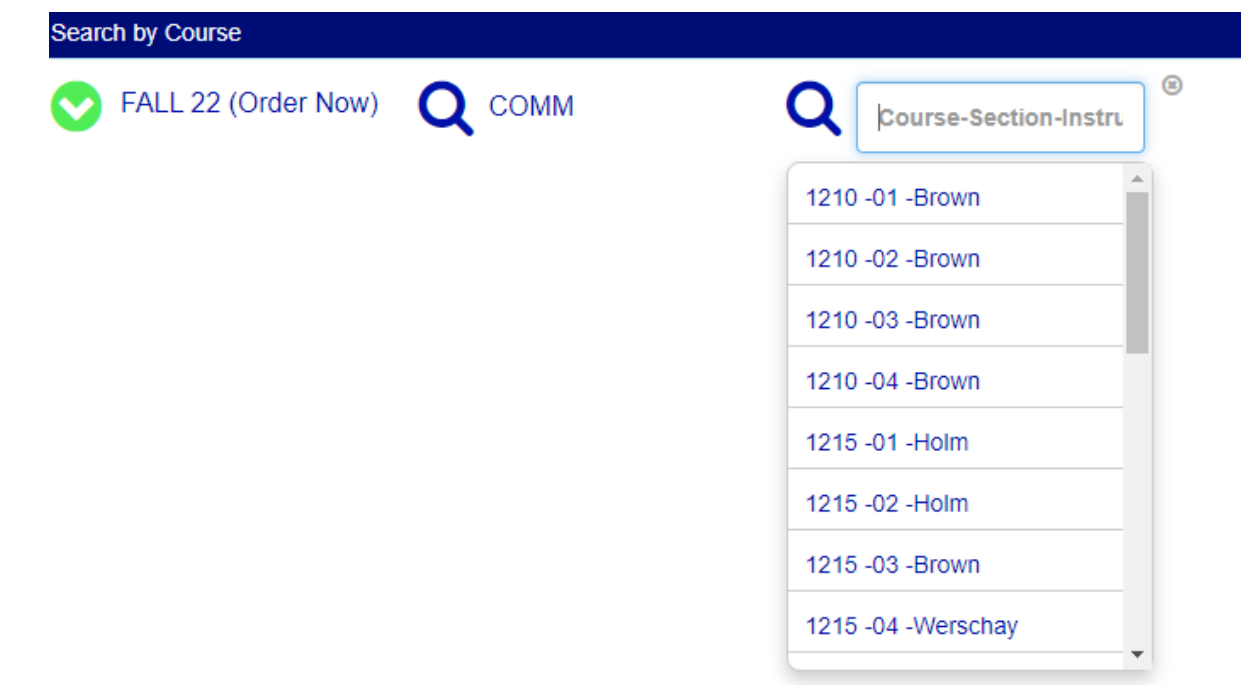

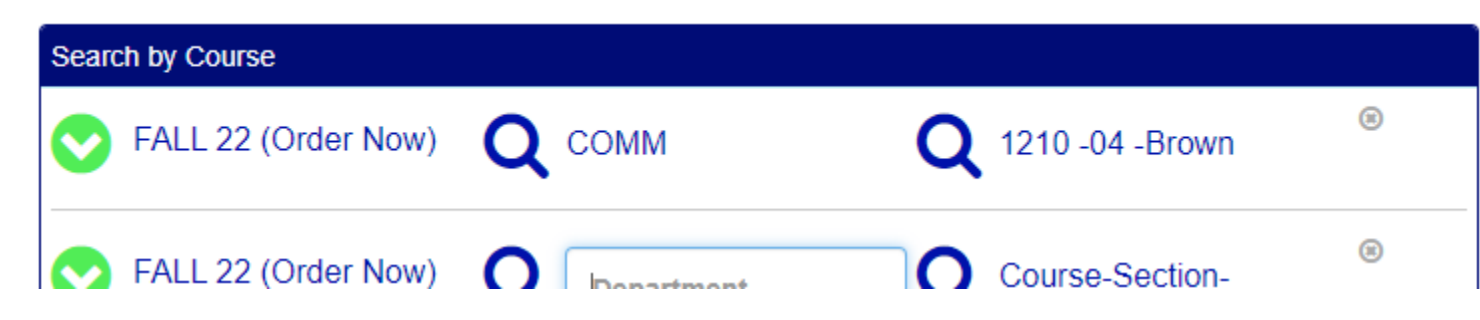

### Add Multiple Courses Repeat process for each course as shown below (This allows the books needed for all your courses to be ordered at the same time.)

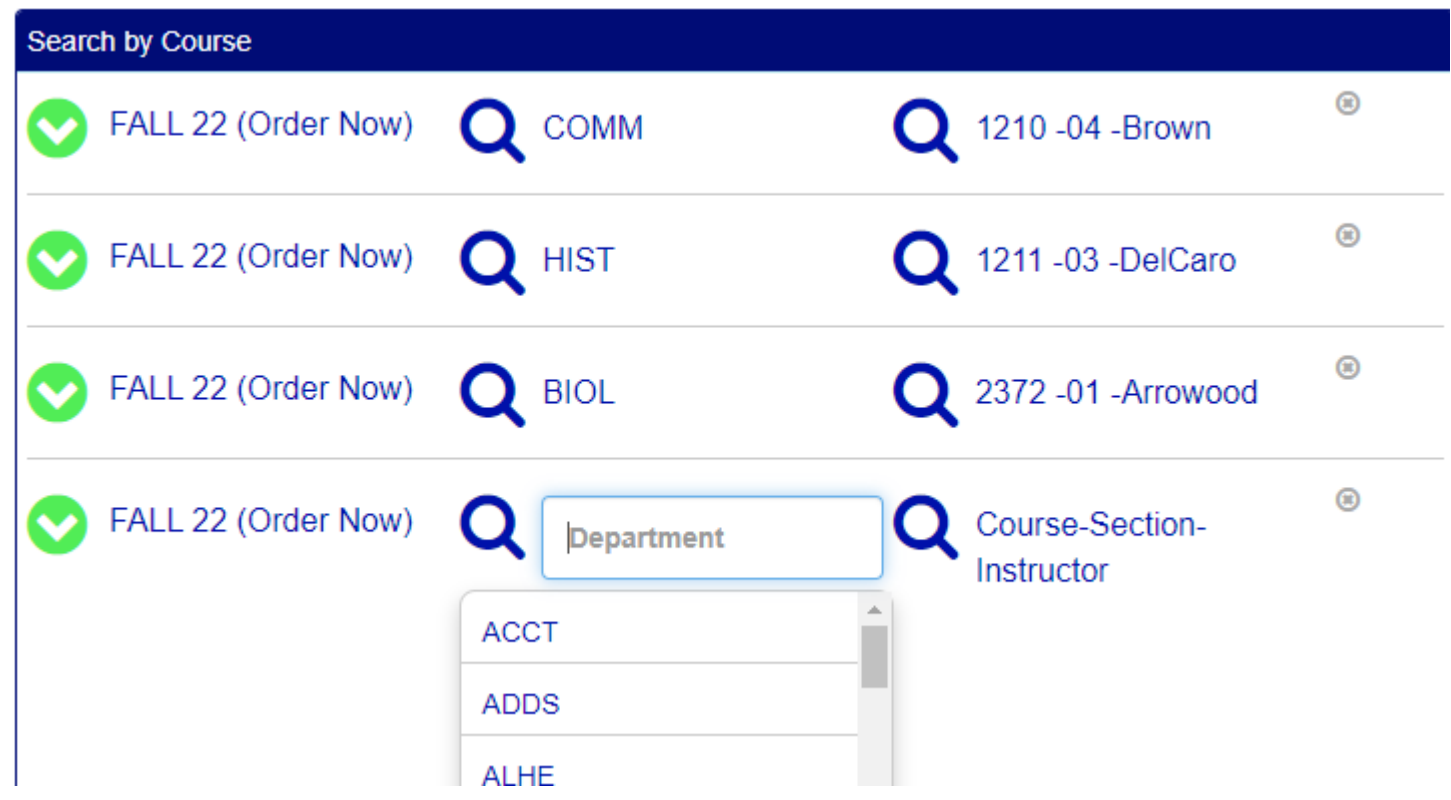

### Click View Your Materials

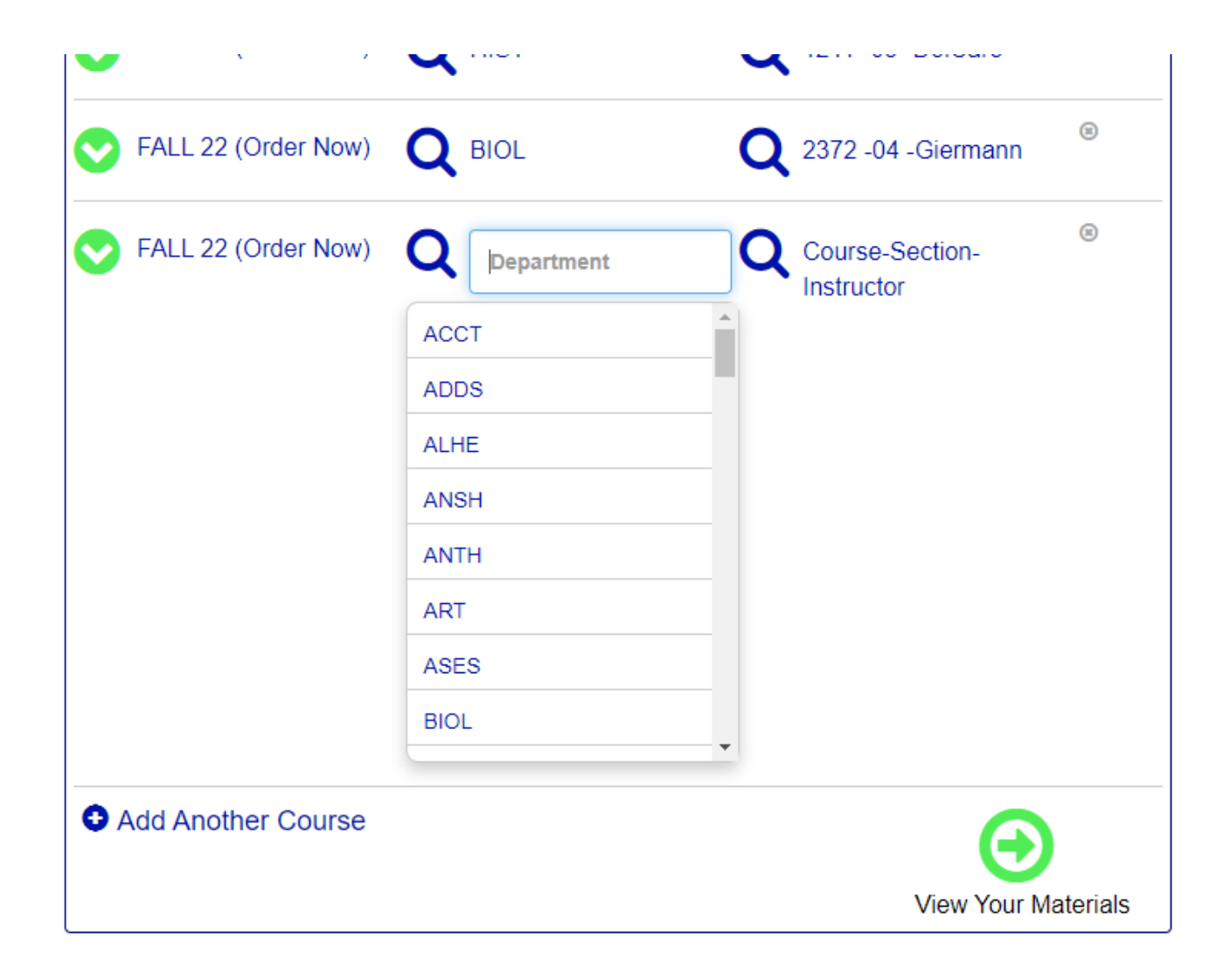

This page will show all the Optional and Required books for the courses you previously entered.

Term: Fall 22 | Name: BIOL 2372 | Section: 04 | Instructor: Giermann | Course ID: 0005

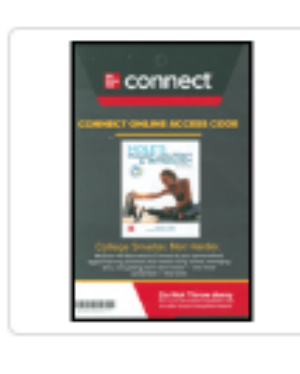

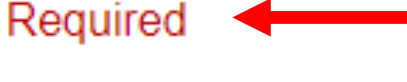

#### **HOLE'S HUMAN ANAT +PHYS.-**

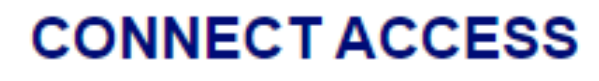

**Author: WELSH Edition: 16TH 22** 

# 1. Select the price (New or Used) for each book. 2. Select "Add to Cart" for each book.

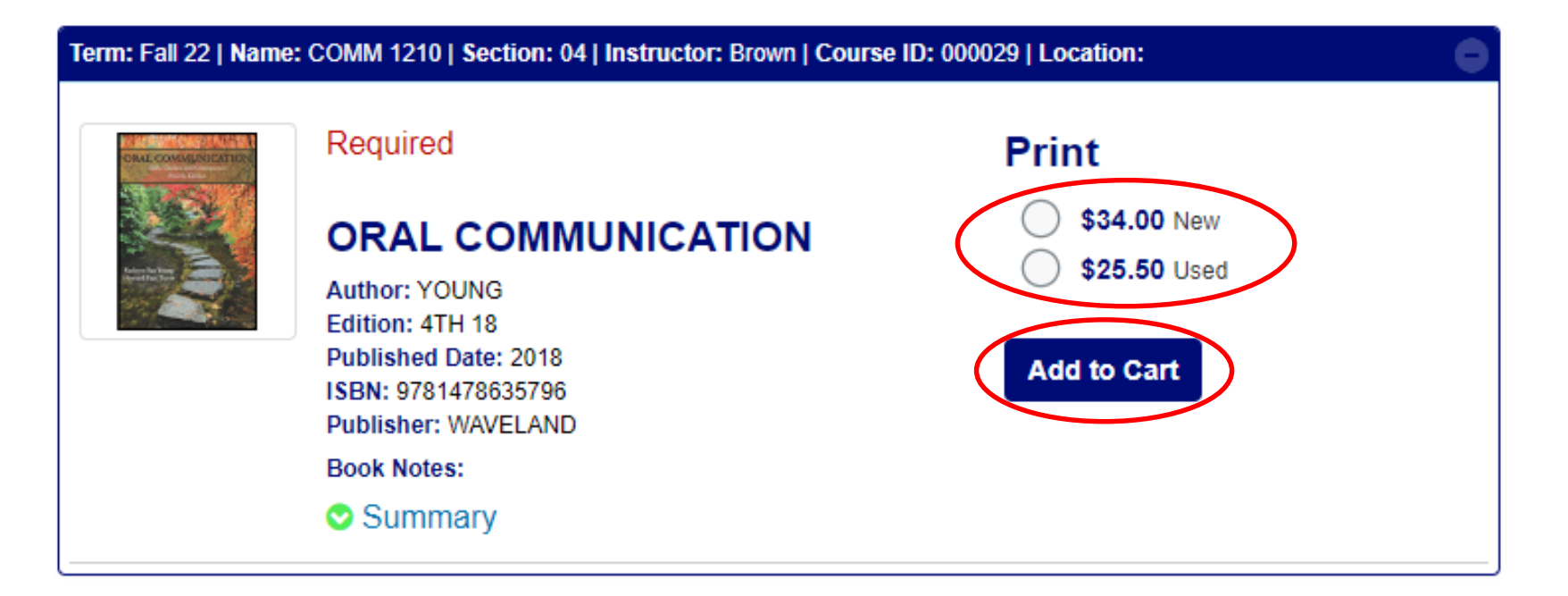

# Click "Continue Checkout"

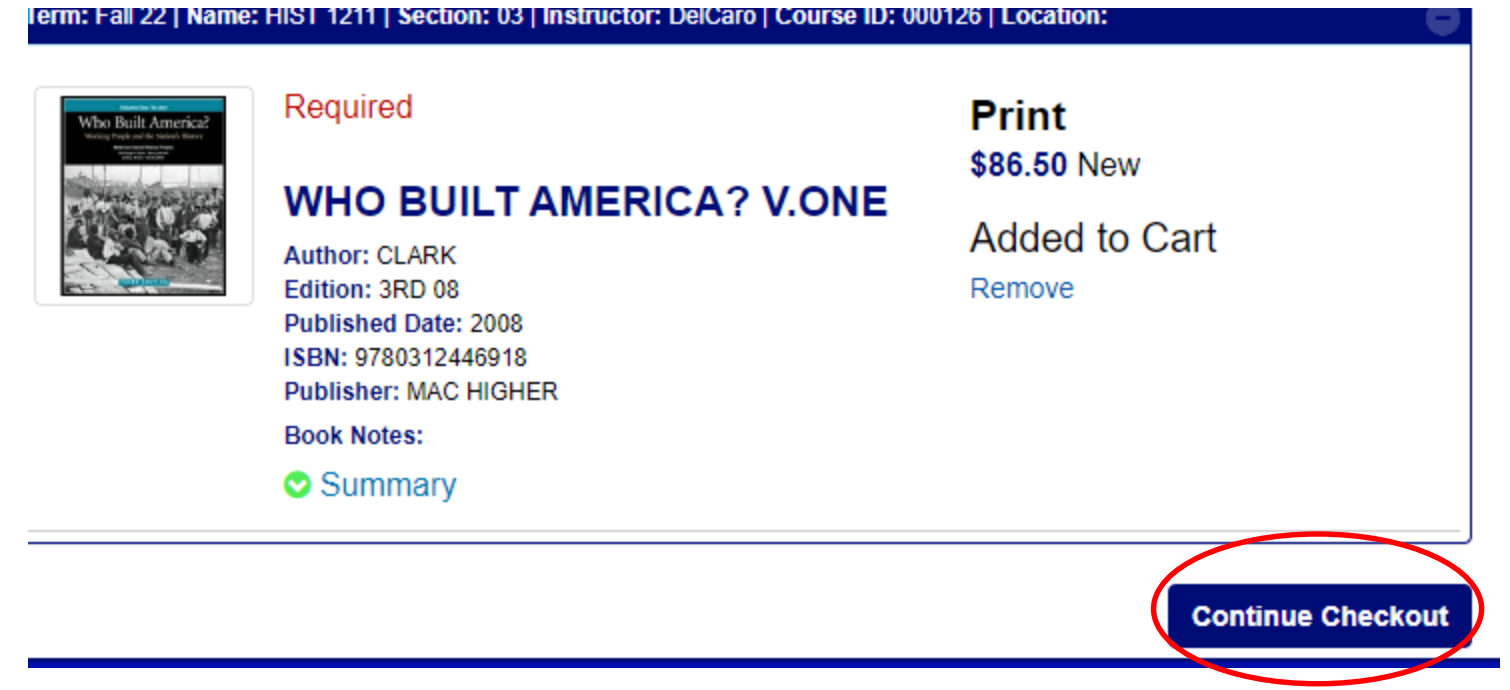

# Click "Continue Checkout" or "Continue Shopping"

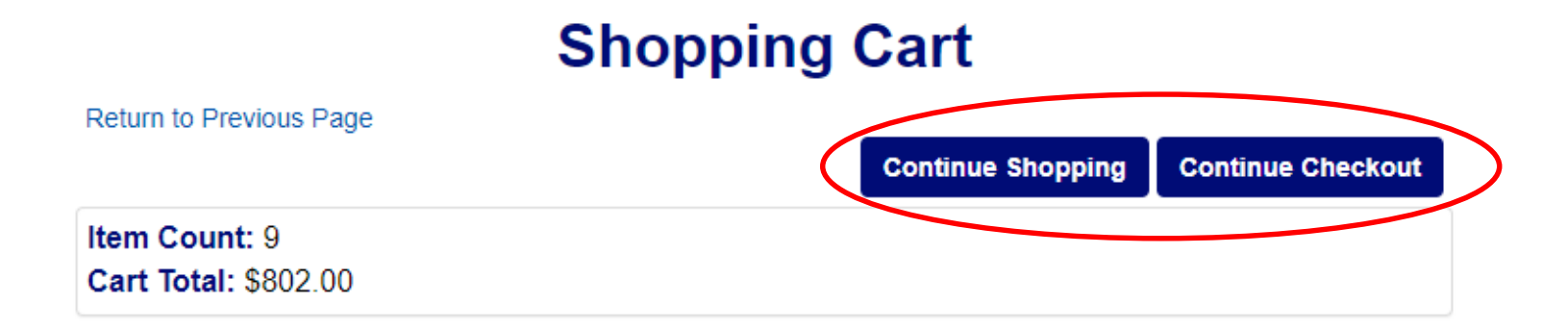

#### **Courses**

**Service Control** 

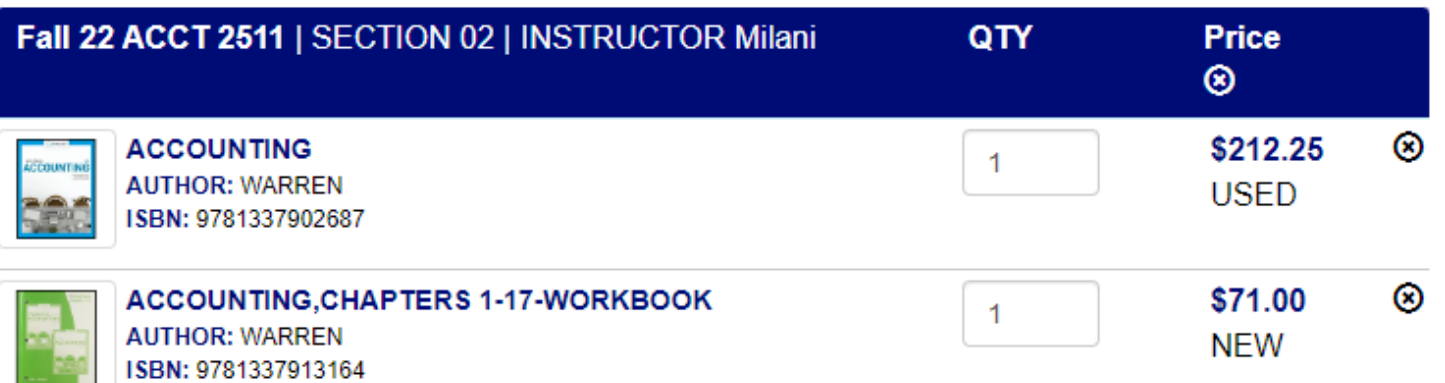

## Answer questions based on your preferences

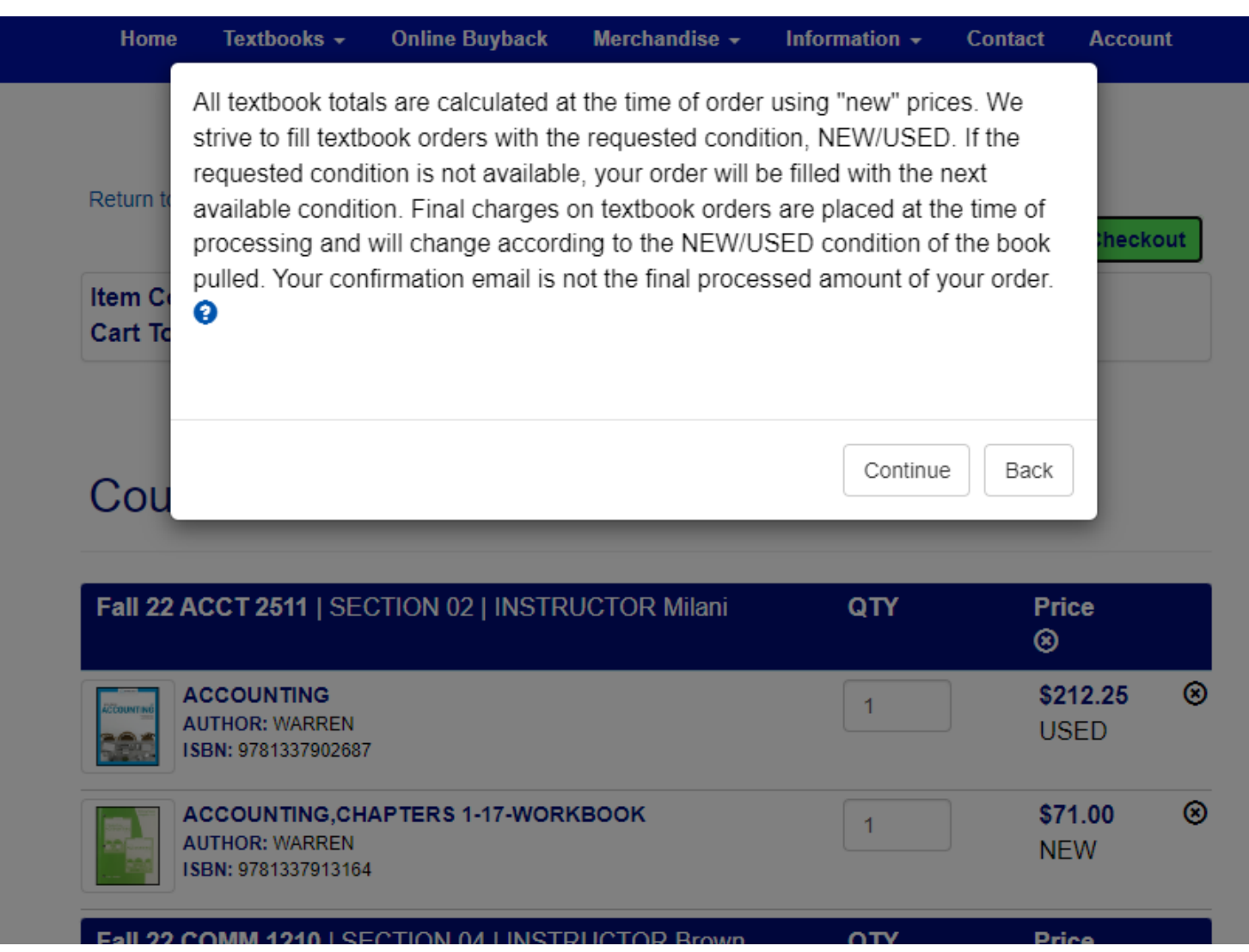

17

### Click "Payment Options"

#### **Snopping Cart**

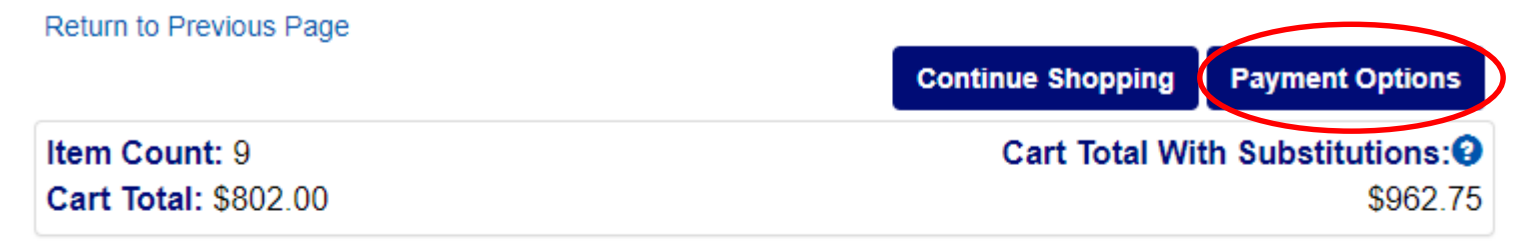

#### **Courses**

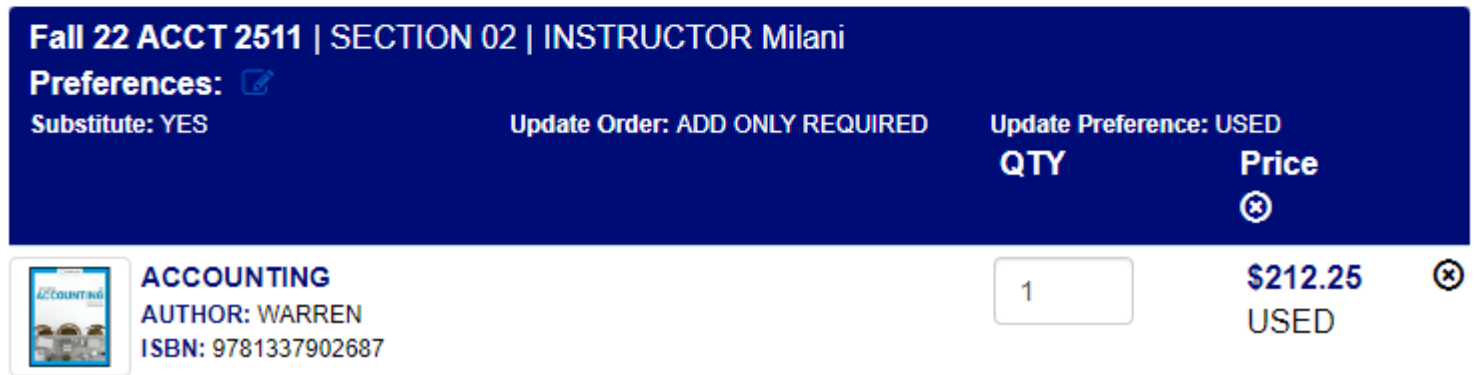

**PULLERING LIVED CR** 

### If you have ordered before, log into your bookstore account and skip to page 23.

If you have never ordered before, select "Create Your Account" (First order with Minnesota North College Store will require new account.)

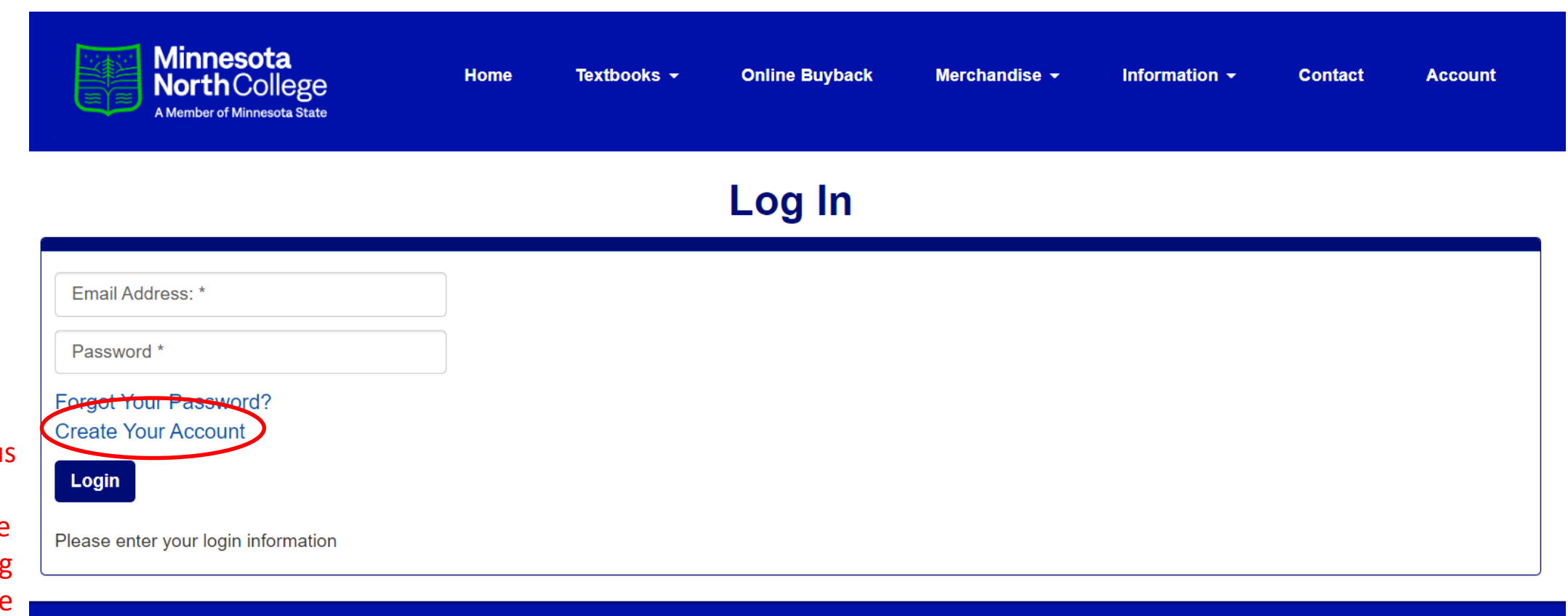

\*If you ordered books the previous semester, you do not need to create a new account, log in and skip to page 23.

#### Select "Create Bookstore Account" (This is a new account for Minnesota North College Store.)

#### **Select Registration Type**

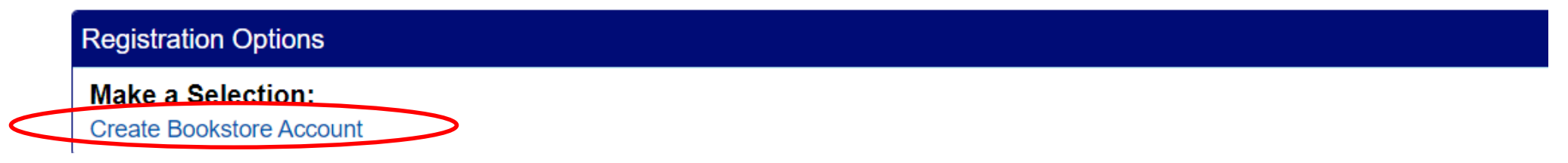

#### Complete "Customer Registration" (All will need to create a profile for Minnesota North College Store.)

#### **Customer Registration**

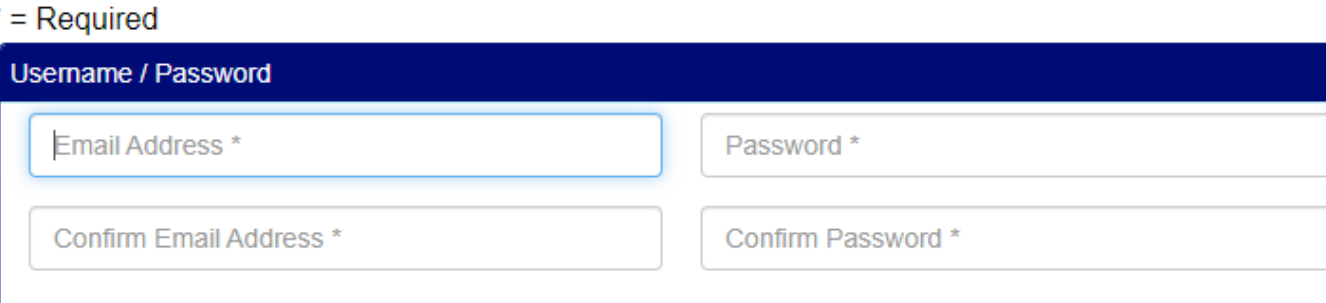

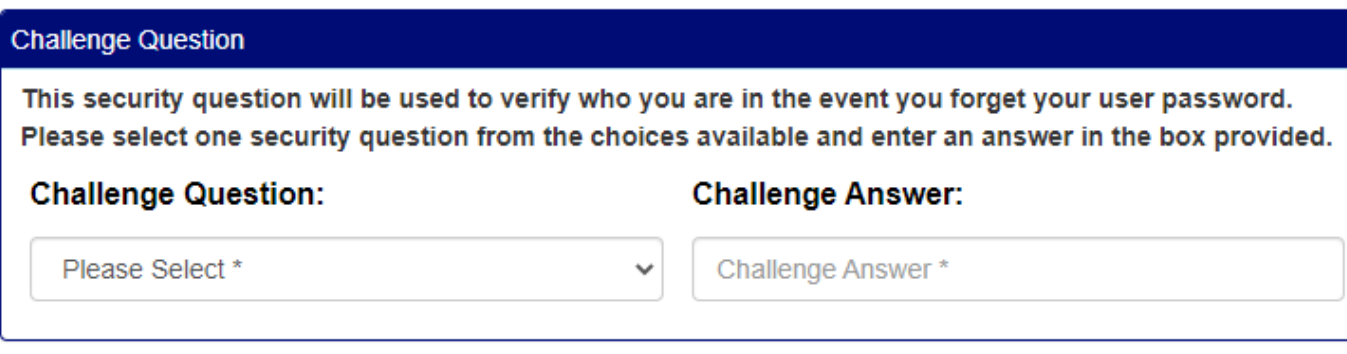

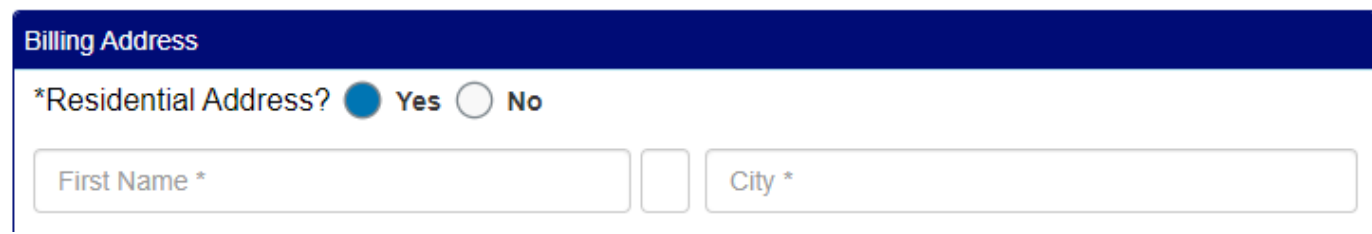

### Click "Submit Profile" (See page one for instructions on locating student ID.)

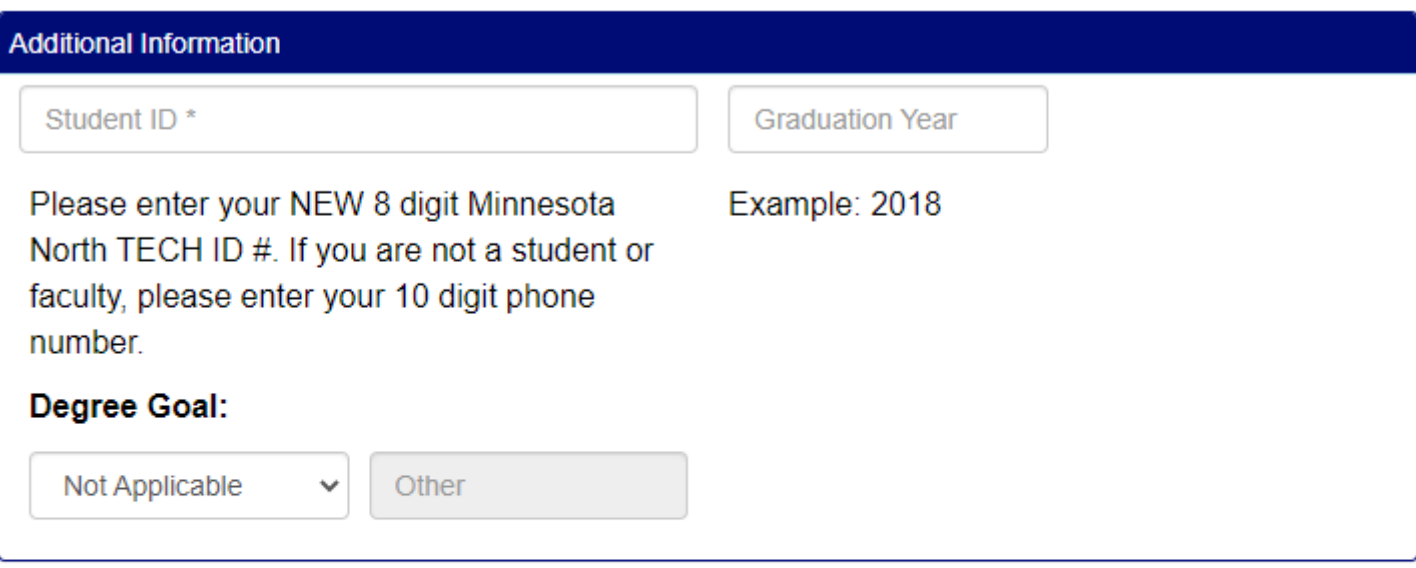

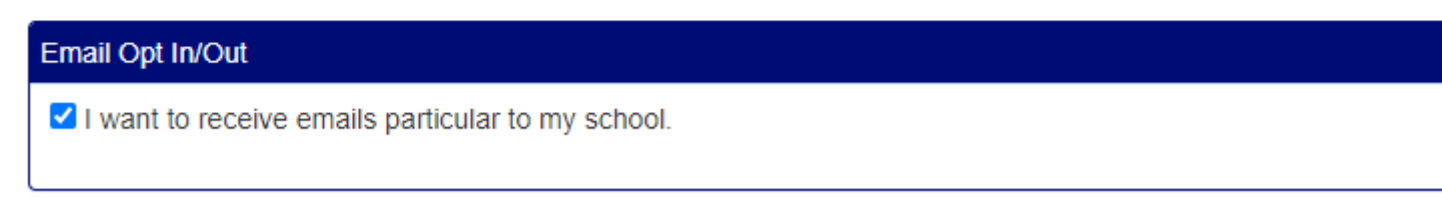

#### **Submit Profile**

### Select "Pickup Order" or "Ship Order" based on your preference

#### **Checkout**

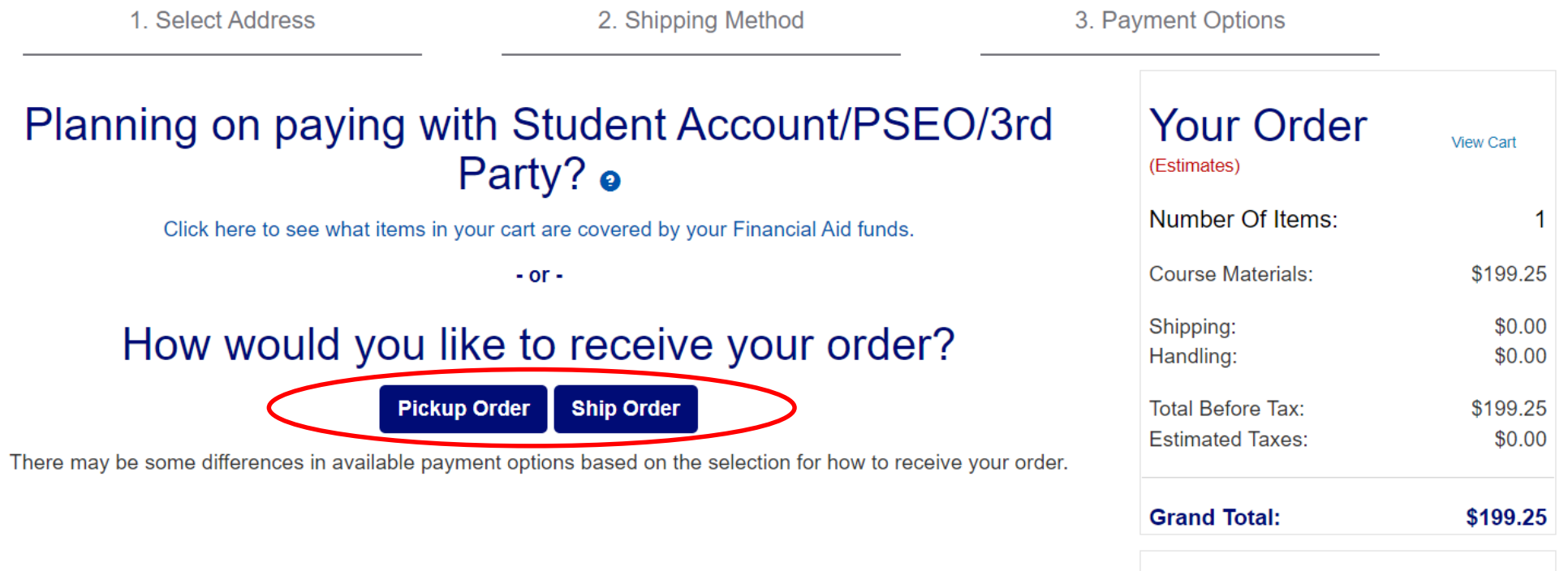

#### Need Help?

Call us: 218-403-9202 Hours: Monday - Friday, 9:00 am - $1.00 \, \text{nm}$ 

#### 1. Verify or Enter Information Required 2. Click "Continue"

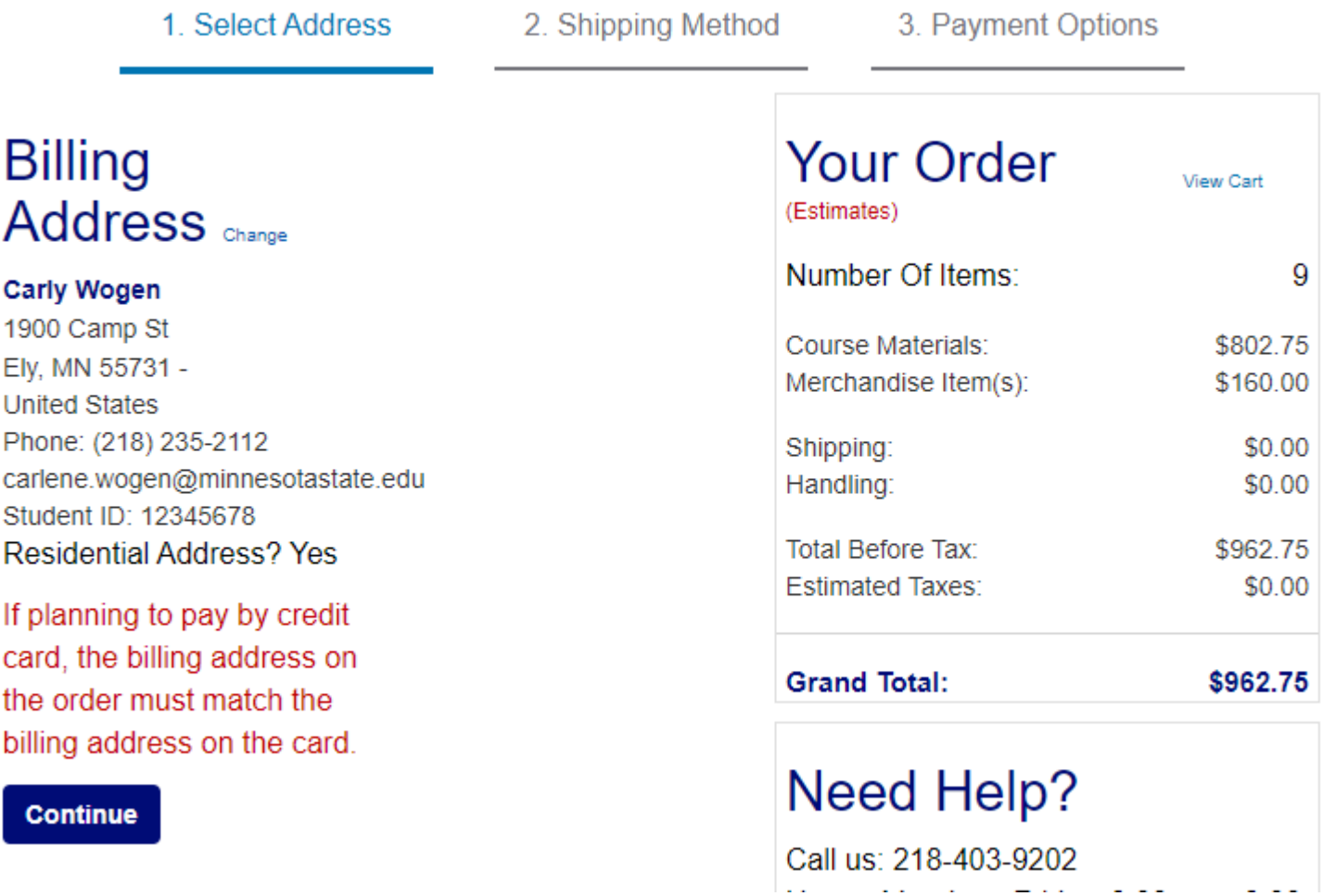

#### For "Pickup Order" - 1. Select "Pickup Method" 2. Click "Continue"

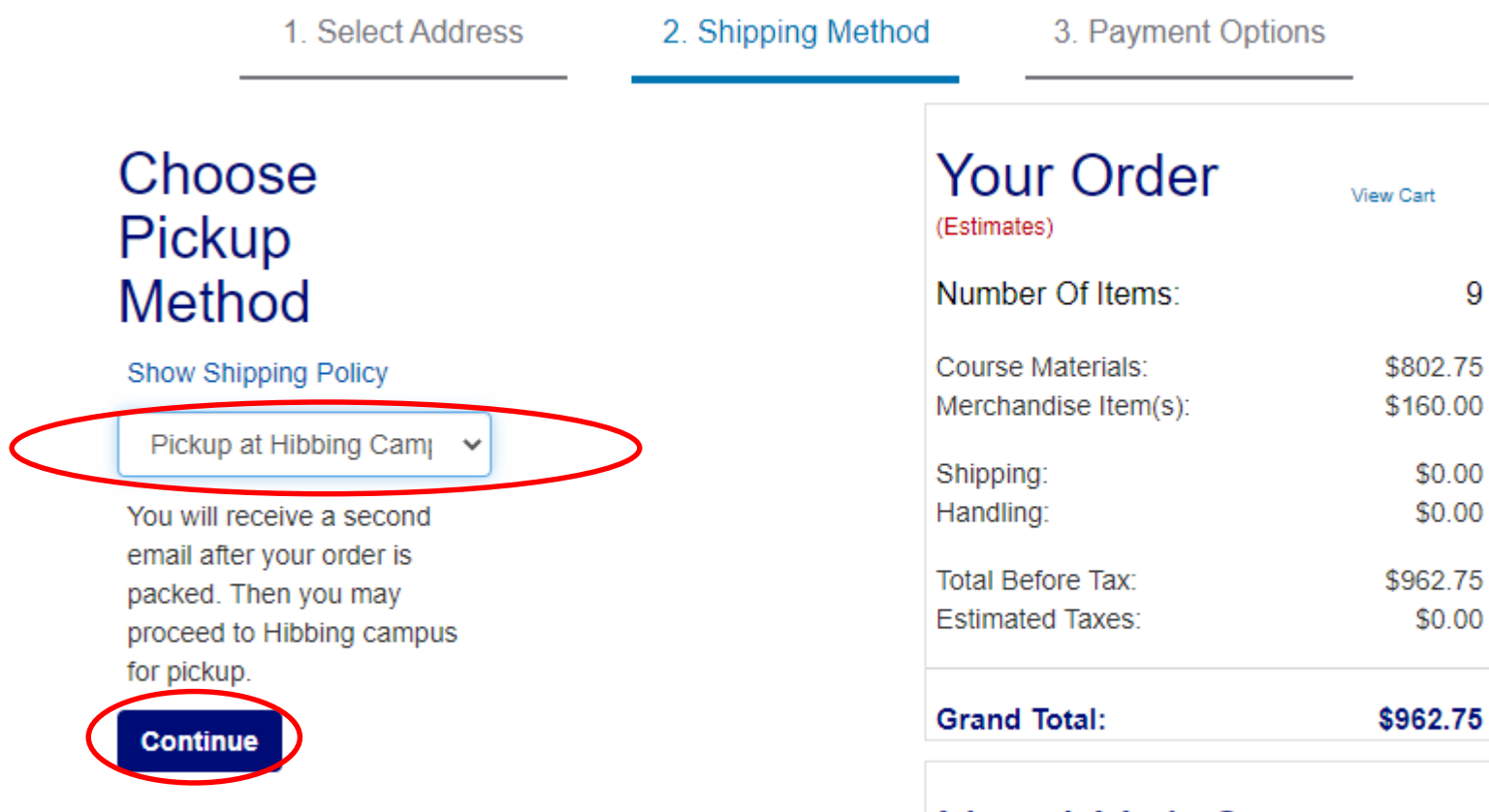

Need Help? Call us: 218-403-9202 9

#### For "Shipping" - 1. Select "Shipping Method" 2. Click "Continue"

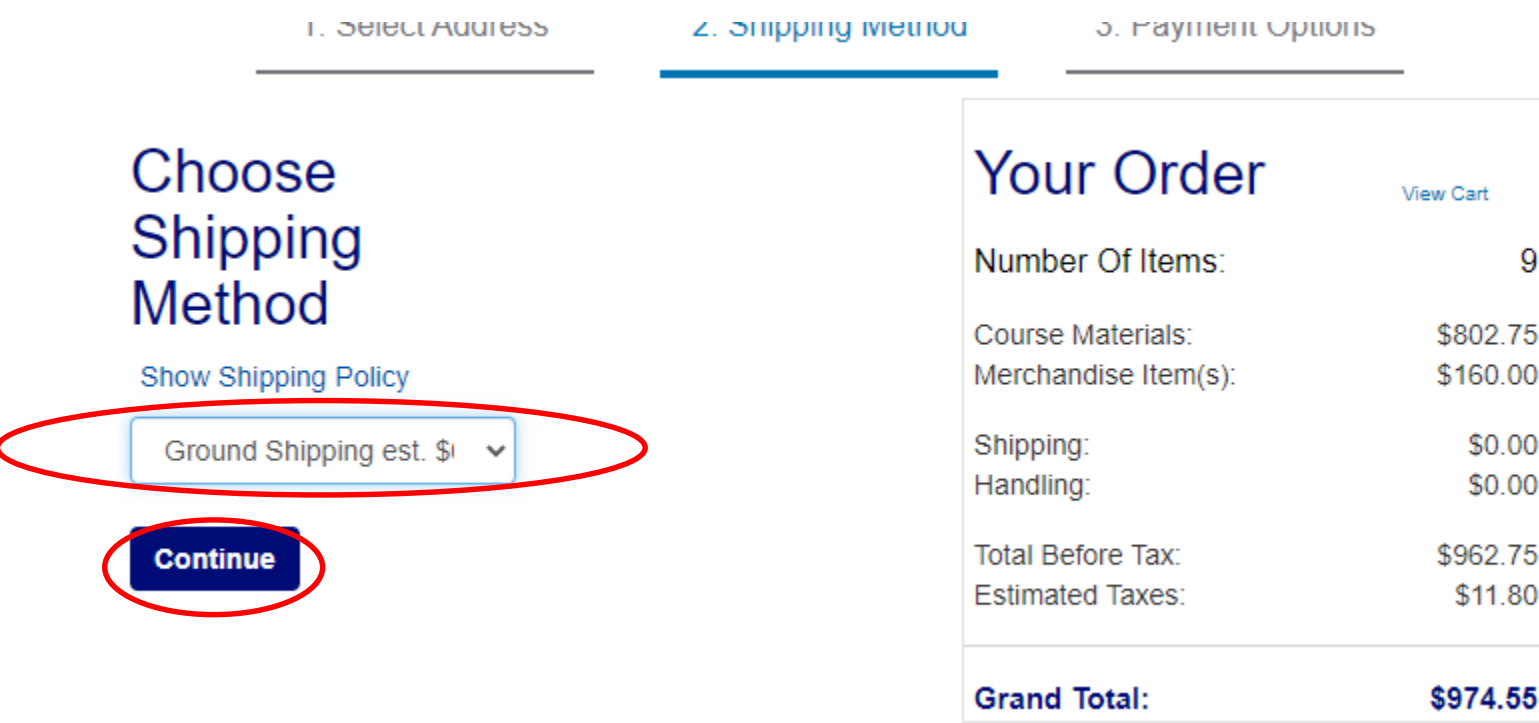

#### Add your Payment Information – Credit Card (Click arrow under "Choose Payment Option" to find "Credit Card")

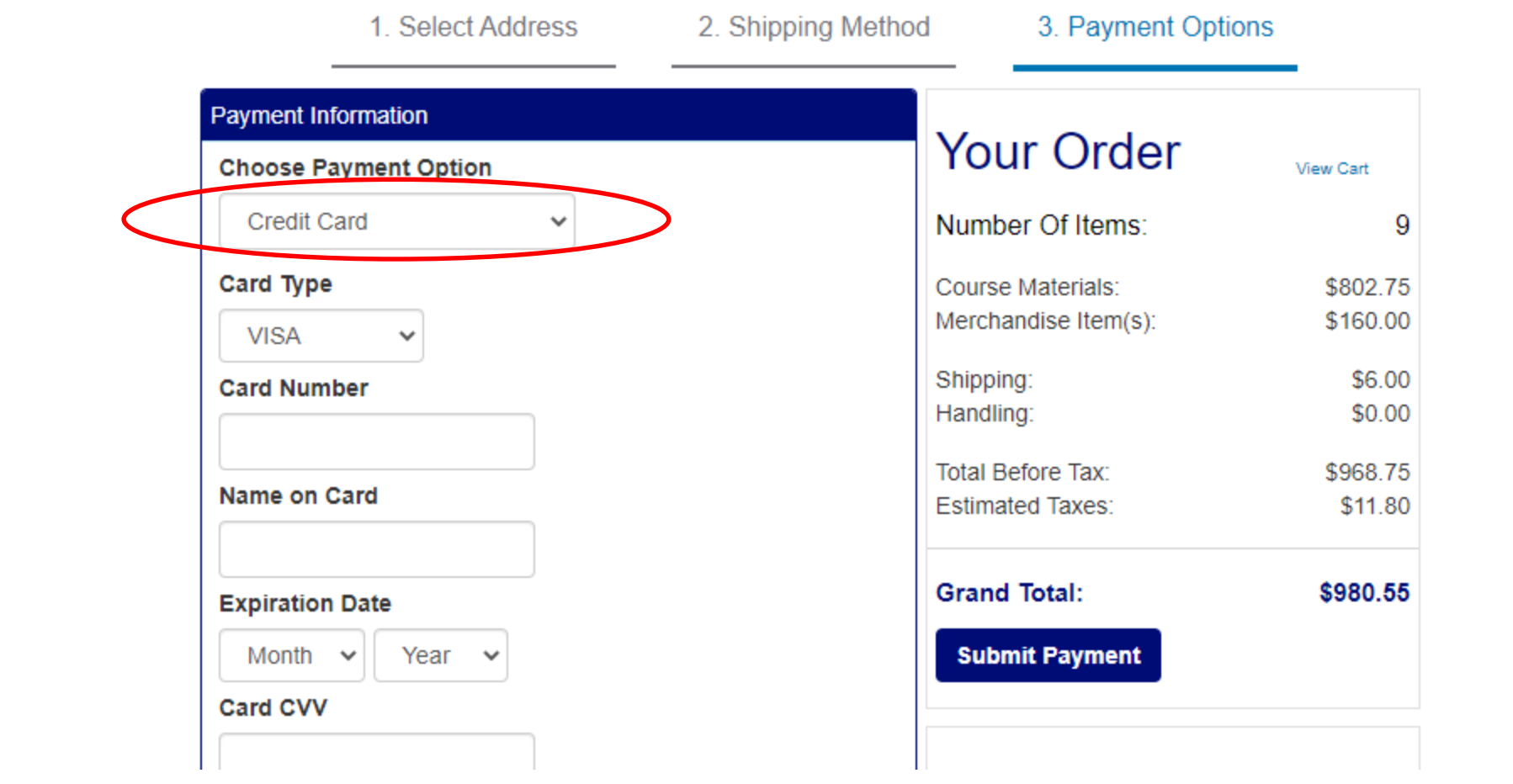

# Add your Payment Information – Other Forms of Payment

(Click arrow under "Choose Payment Option" to find "Student Account Charging")

**Chec** 

#### 1. Select Address 2. Shippin \*If you select Student Account/PSEO/3rd **Payment Information** Party, your **Choose Payment Option** Account Number Student Account/PSEO/3rd Party can be found in E Services (MNC Account Number\* ID/Tech ID)  $\Box$  By checking this box, you authorize the school to charge your course books and  $\Box$ \*\* **If you are a PSEO student or**  Click here to see what items in your cart are covered by your Financial Aid funds. **paying via 3rd** Would you like to apply a payment to your order before applying your SFA funds **Party, please write**   $)$  Yes  $\bullet$  No **that in order Order Comments comments**

## Click "Submit Payment"

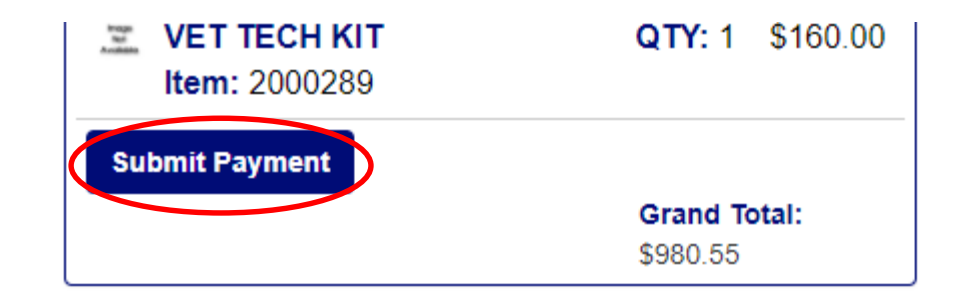

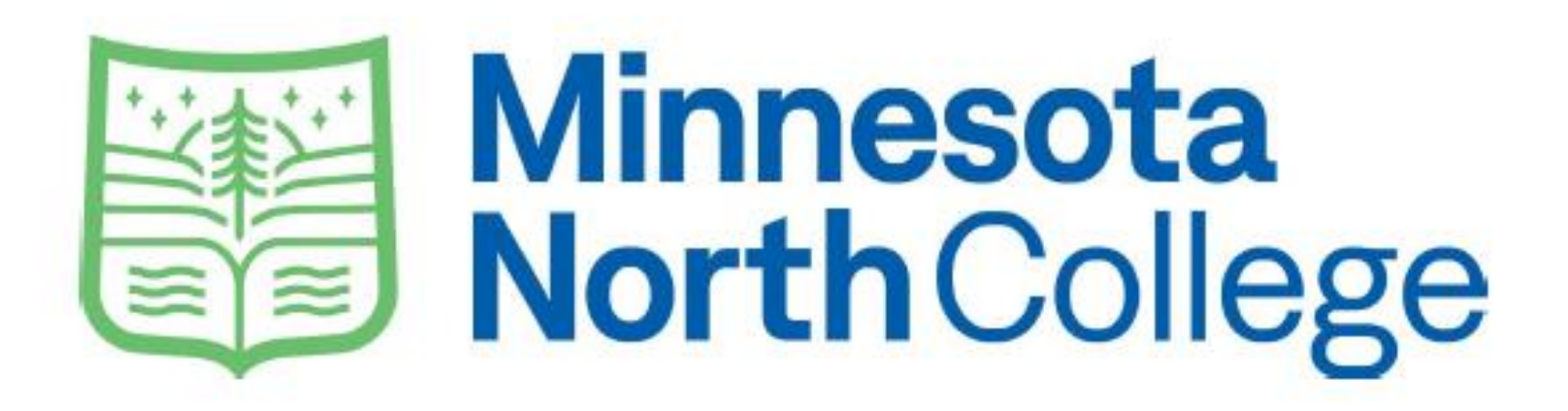

# Questions? Call (218) 403-9202 Email: collegestore@minnesotanorth.edu